## **Entretien basique de son PC pour faire des économies !**

Je vais réaliser un petit tutoriel assez basique pour mettre à la portée de tous, les bases de l'entretien de son PC et le tout gratuitement !

Ici, je vais utiliser les logiciels Ccleaner, Malwarebyte's et Avast. Les trois étant gratuits mais ils ne sont pas les seuls.

On va commencer par **Ccleaner,** petit logiciel bien pratique pour nettoyer les fichiers temporaires, bases de registre et autres.

Commencez par télécharger le logiciel et installez-le. Il se présente ainsi :

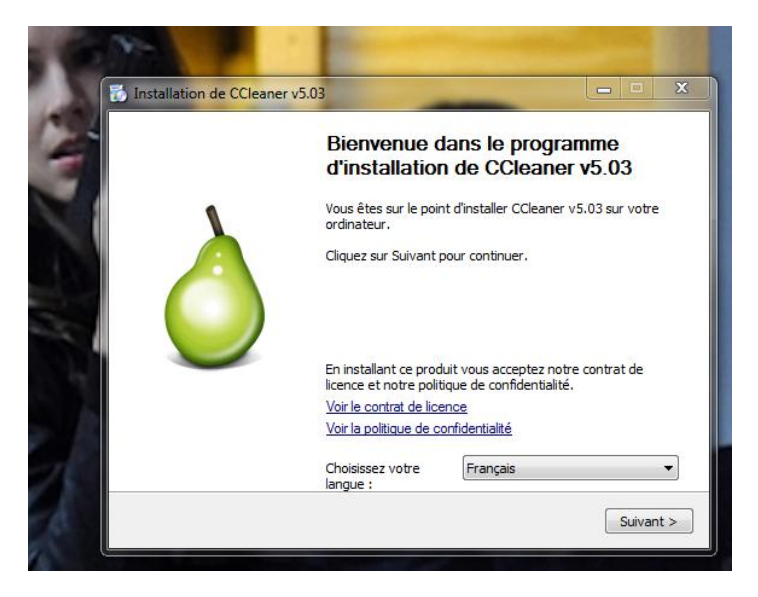

Personnellement, je préfère ne garder que les deux derniers cocher, mais cela ne gène en rien de faire directement suivant.

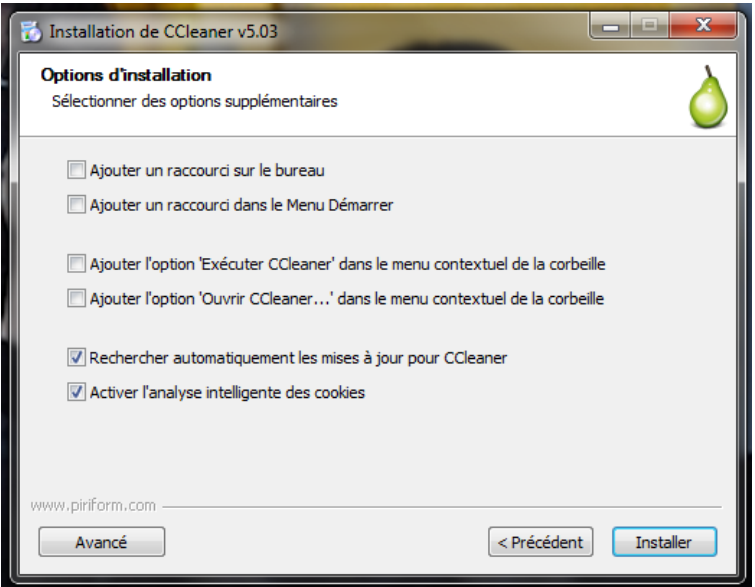

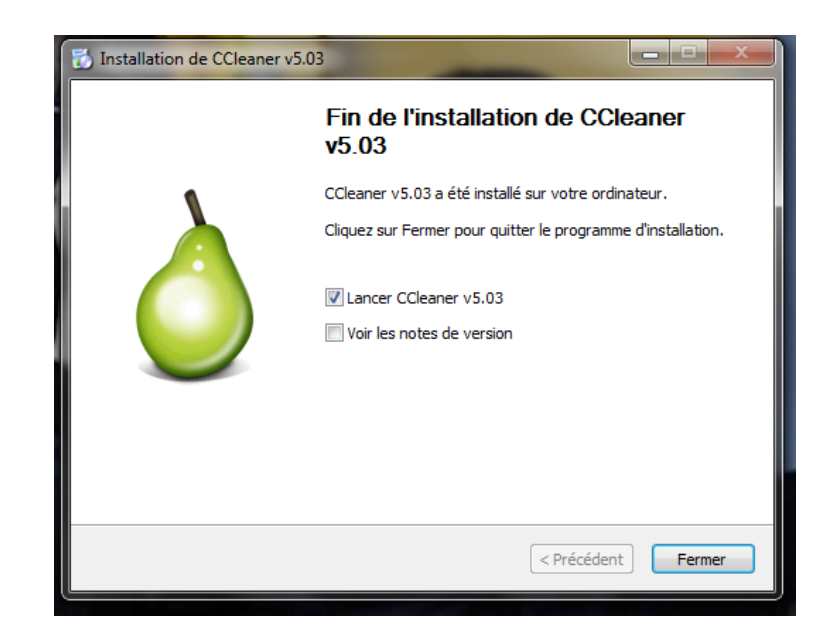

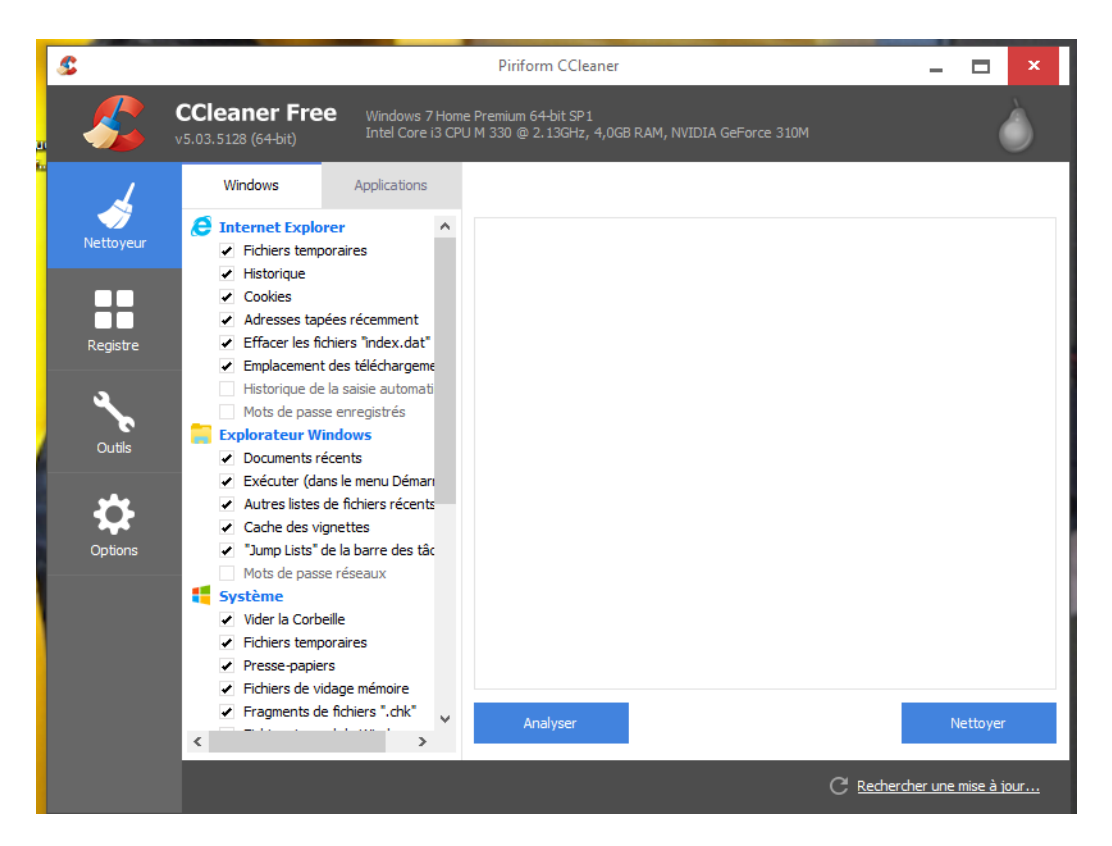

Une fois le programme d'installation terminé, vous obtiendrez ceci.

On va commencé par nettoyer, vous avez juste à cliquer sur nettoyer, après avoir bien sur fermer votre navigateur web (IE, Mozilla Firefox, Chrome ou autre.)

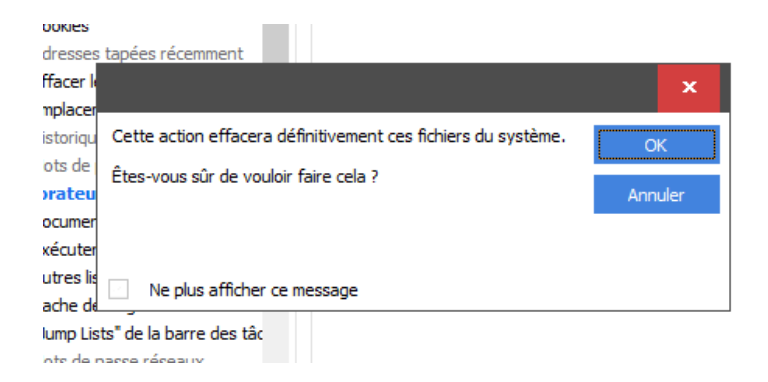

Vous allez obtenir ce message « d'alerte ». C'est normal. Cliquez sur OK.

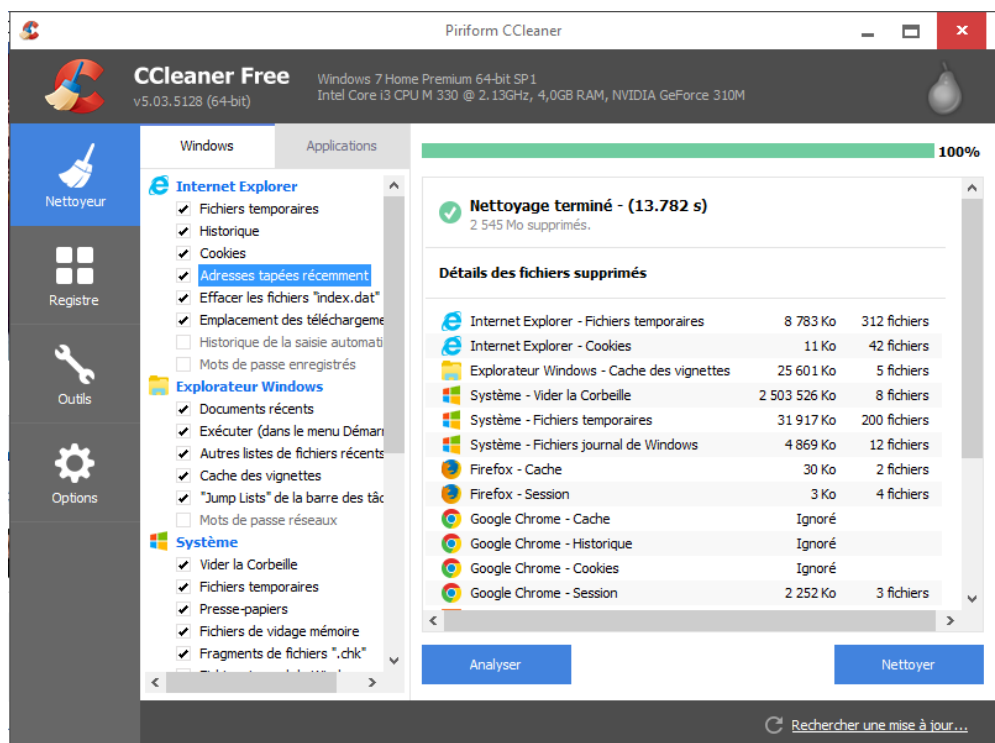

Ensuite on va passer à la base de registre, Cliquez sur l'icône Registre.

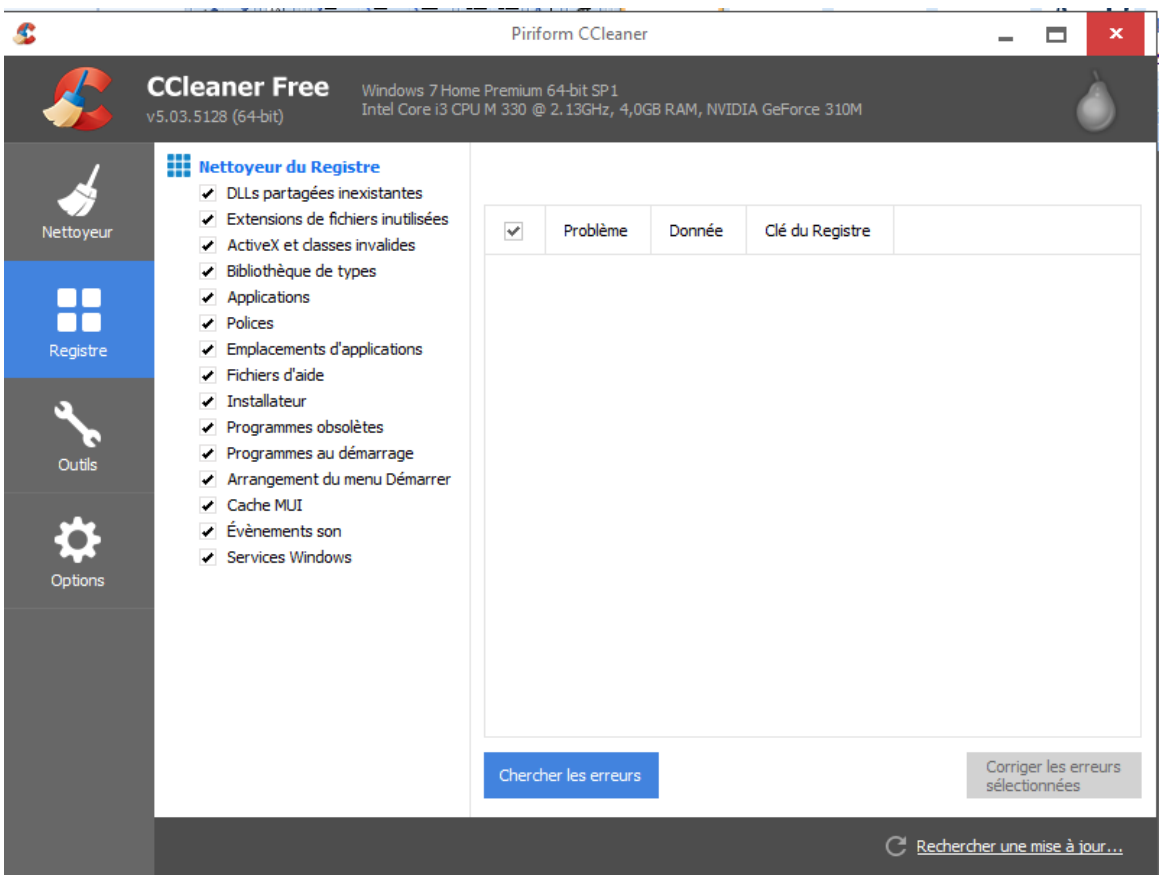

Et cliquer sur **Chercher les erreurs**. Il peut prendre un peu de temps, d'autant plus si c'est une des premières fois que vous l'utilisez. Puis une fois terminé, cliquer sur **Corriger les erreurs sélectionnés.**

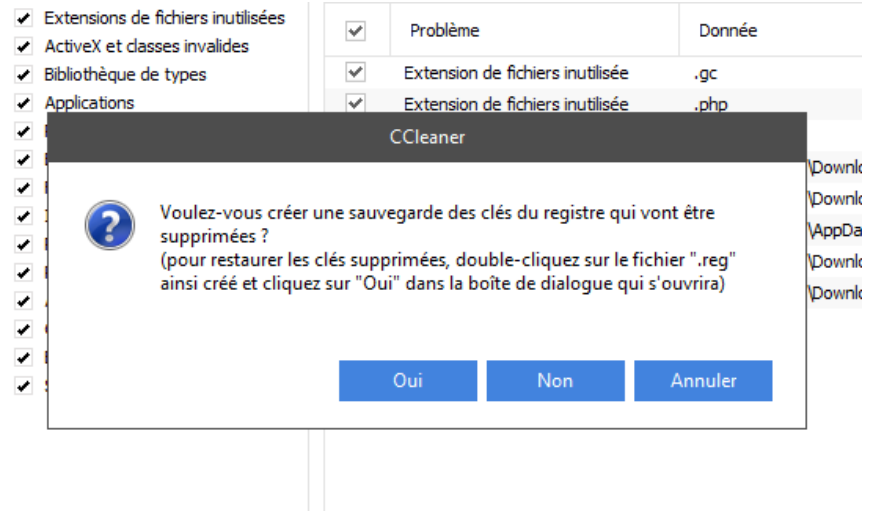

Faire **Oui.** Le logiciel va ouvrir une boite **Enregistrer sous,** choisissez l'emplacement et faites **Enregistrer.** 

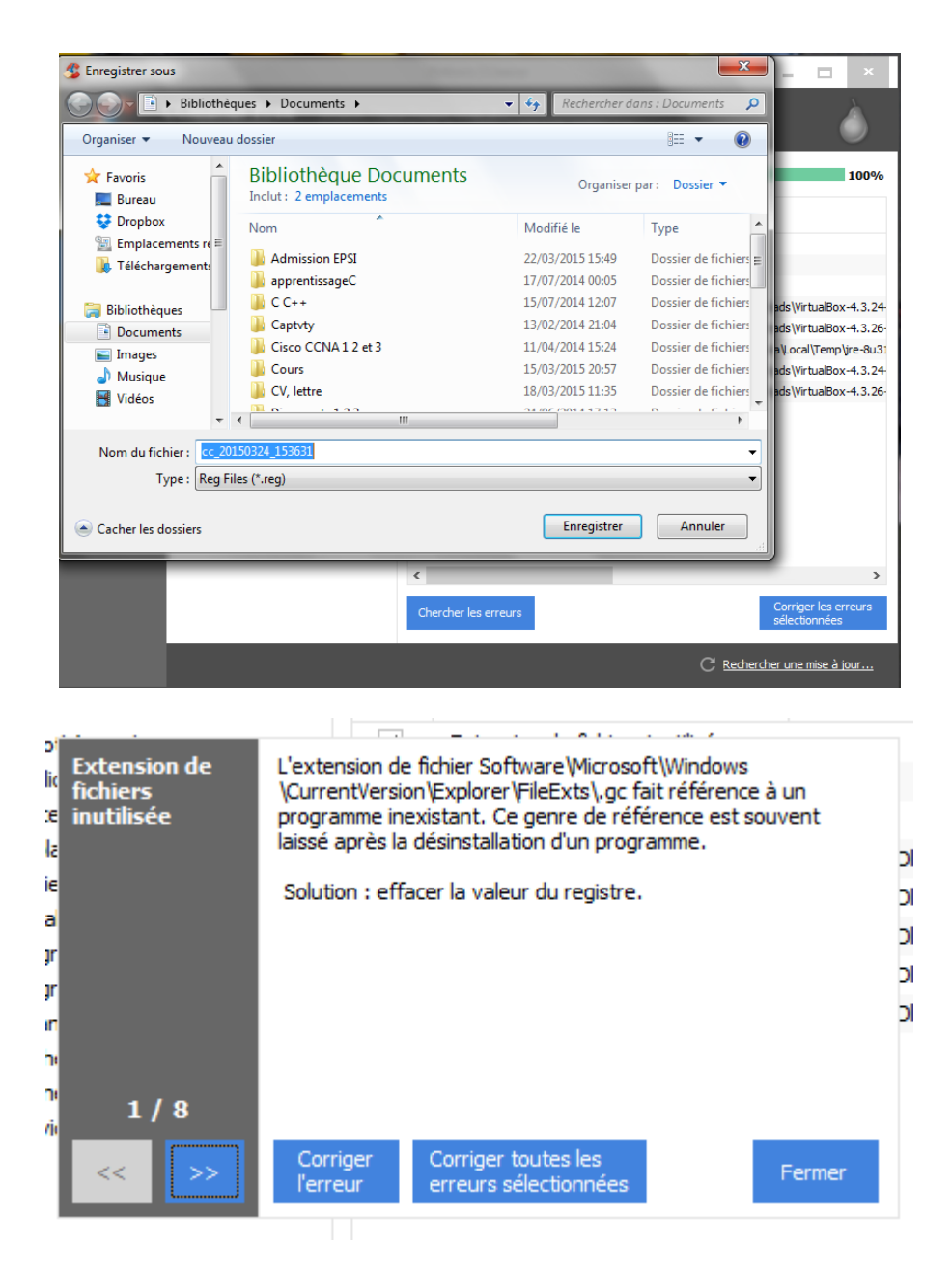

Cliquez sur **Corriger toutes les erreurs sélectionnées**, même s'il y en a beaucoup cela va aller bien plus vite que de les faire une à une. Une fois fait, faites **Fermer.**

Et voilà pour la première partie. Le logiciel à d'autres options notamment de désinstaller les programmes sans passer par le panneau de configuration, analyse de disque ou effacement, gérer les programmes qui démarrent en même temps que le PC...

Passons au deuxième logiciel : **Malwarebytes.** 

Commencez par le télécharger, puis exécutez-le.

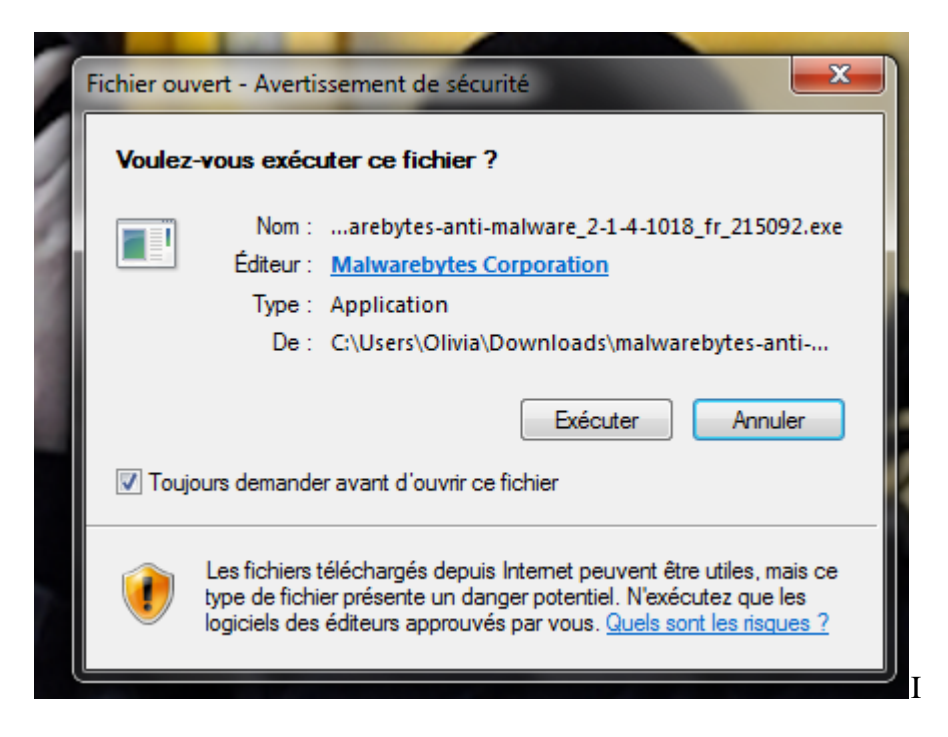

Choisissez le **français** pendant l'installation. Faire plusieurs fois **suivant**, puis **installer.**

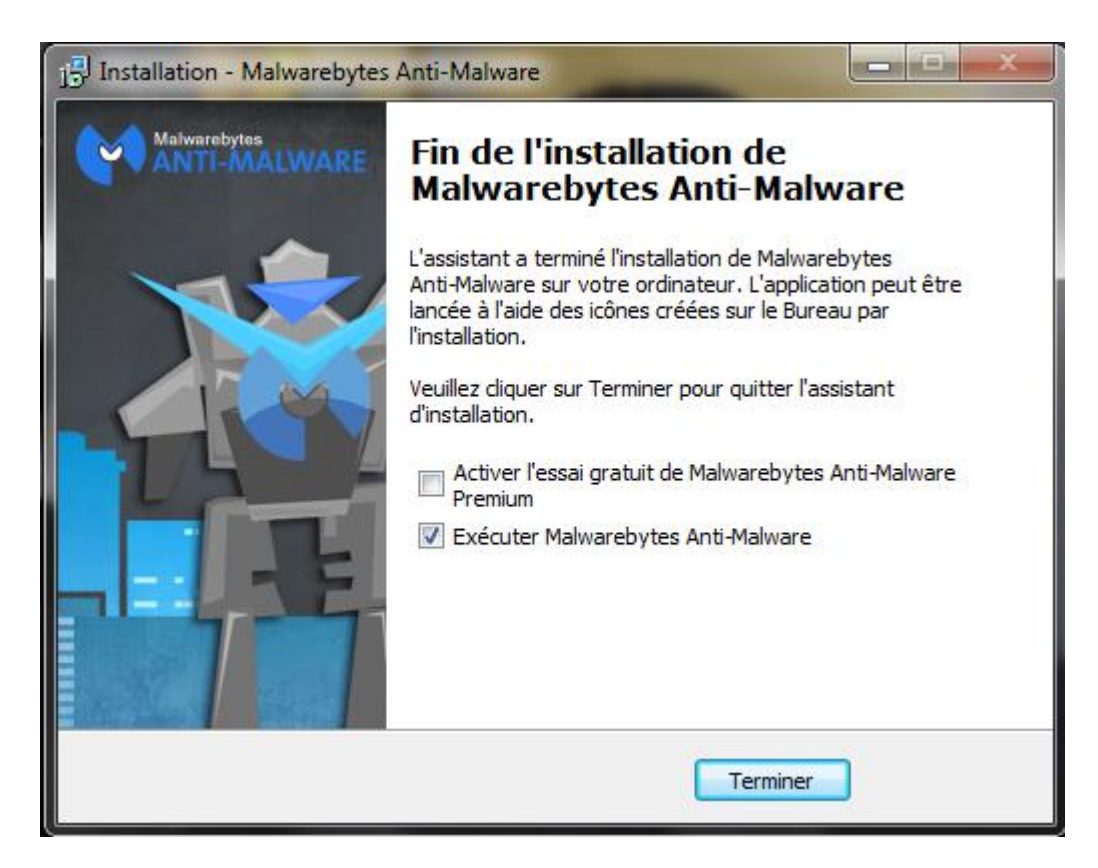

**Décochez** Activer l'essai gratuit… Puis **Terminer.** 

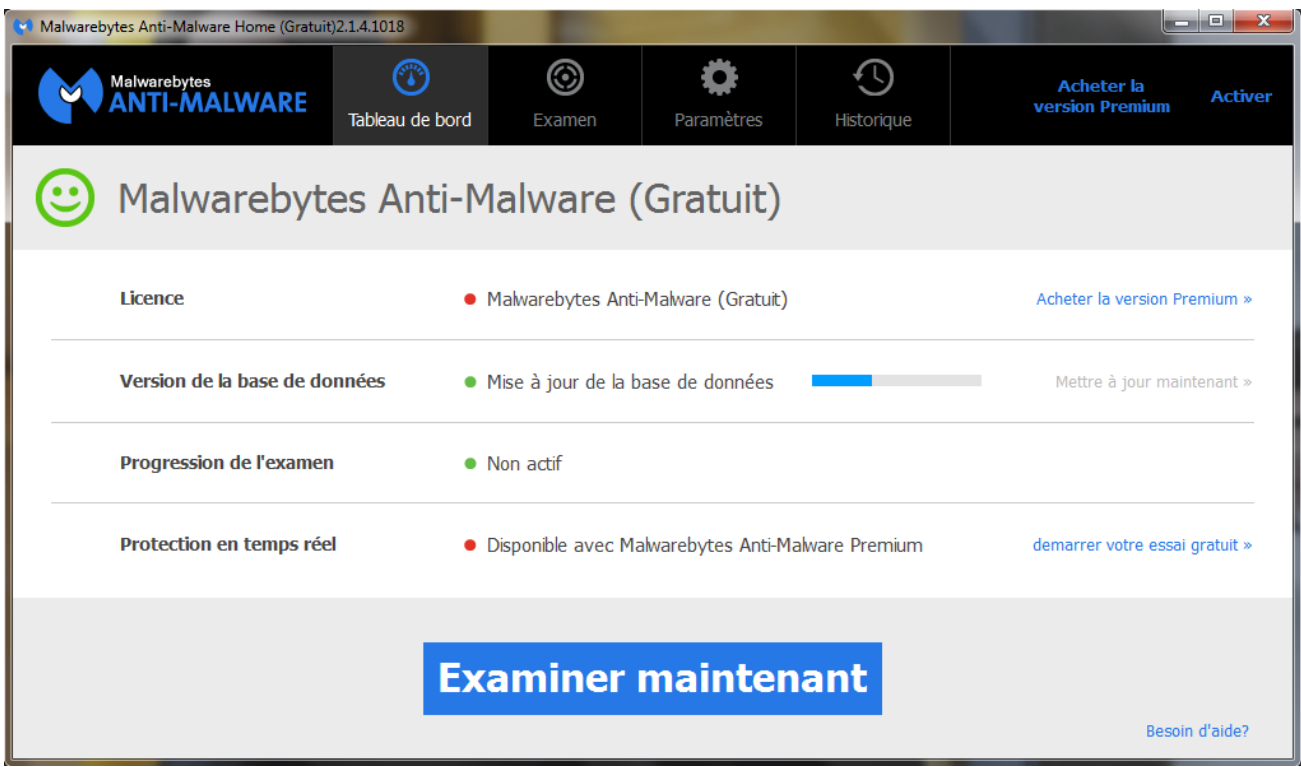

Ceci va s'ouvrir ensuite, laisser la **Version de la base de données** se mettre à jour. Cliquez ensuite sur **Examiner maintenant.**

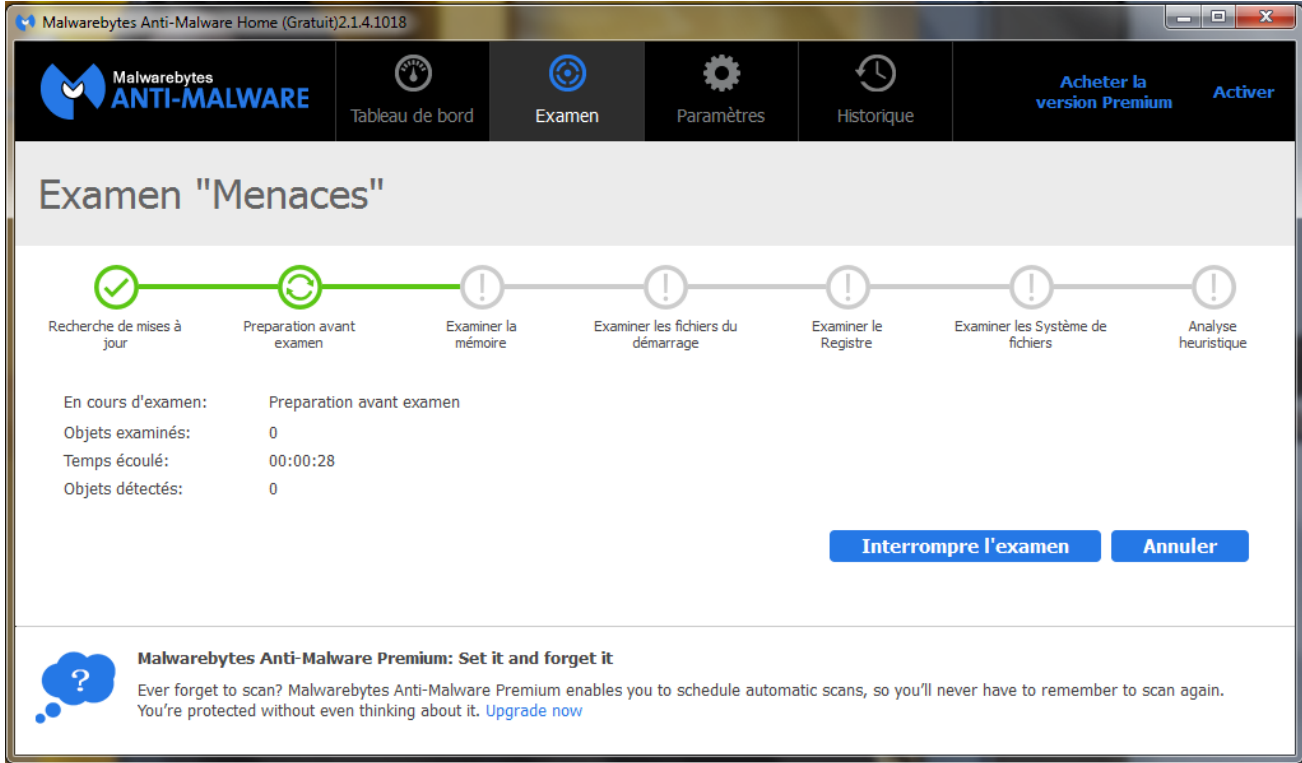

Laissez l'examen se faire. Ça peut être long. Pas d'inquiétude.

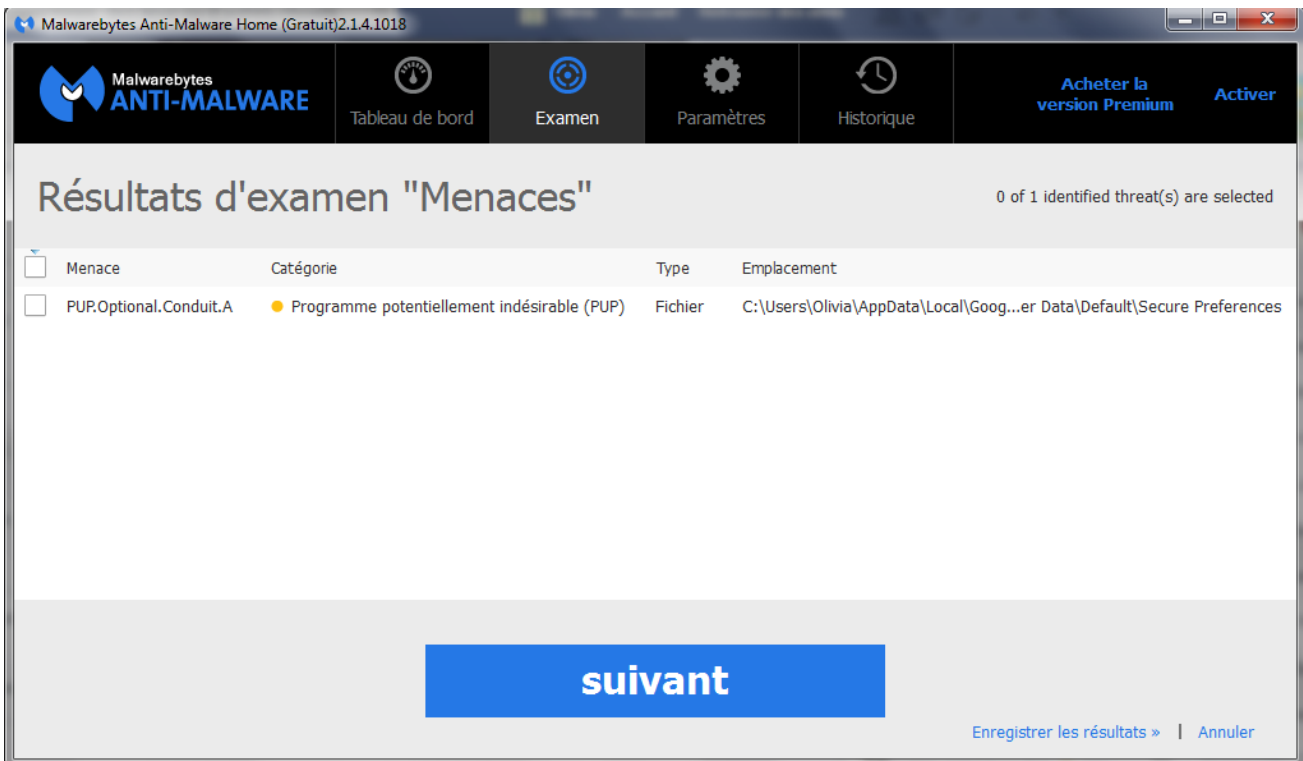

Une fois terminé, vous obtiendrez la liste des menaces. (Dans mon exemple je n'en ai qu'une) Il faut les **sélectionner**. S'il y en a beaucoup **cochez la case à coté de menace** qui fera une sélection groupée.

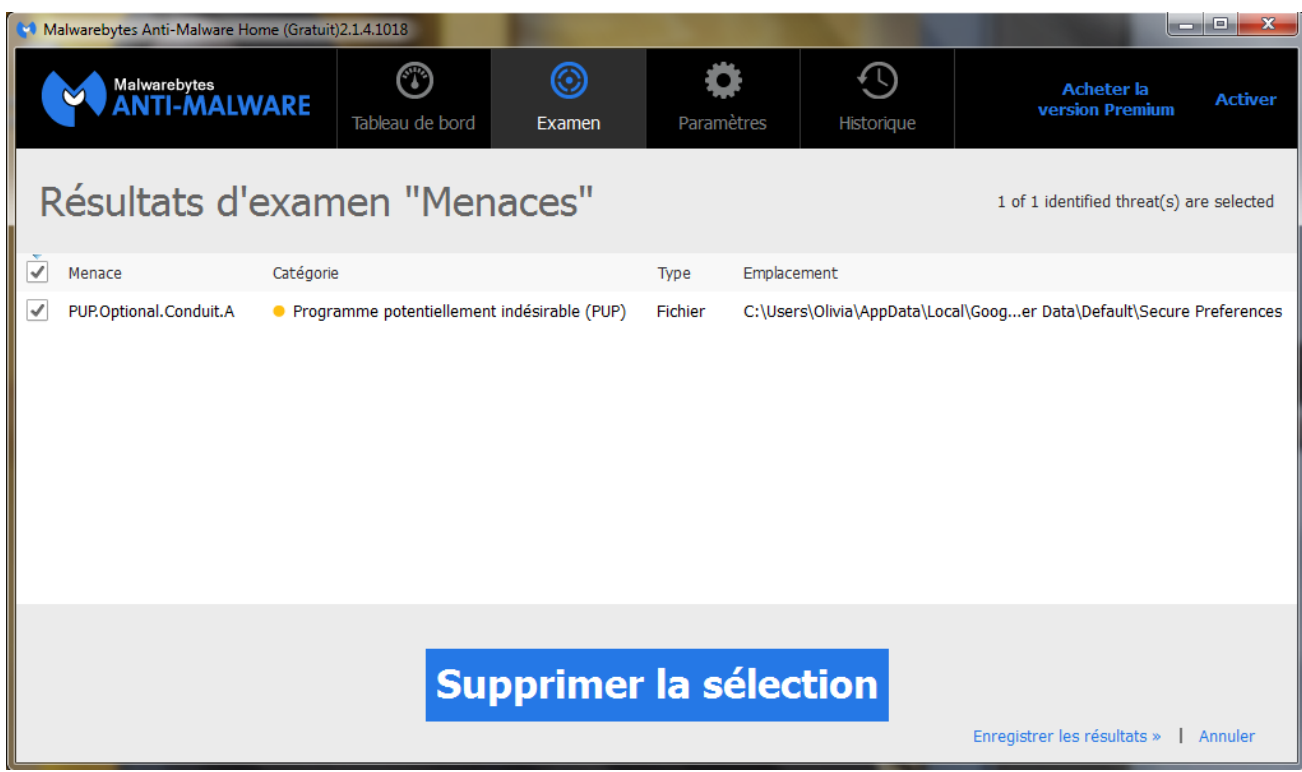

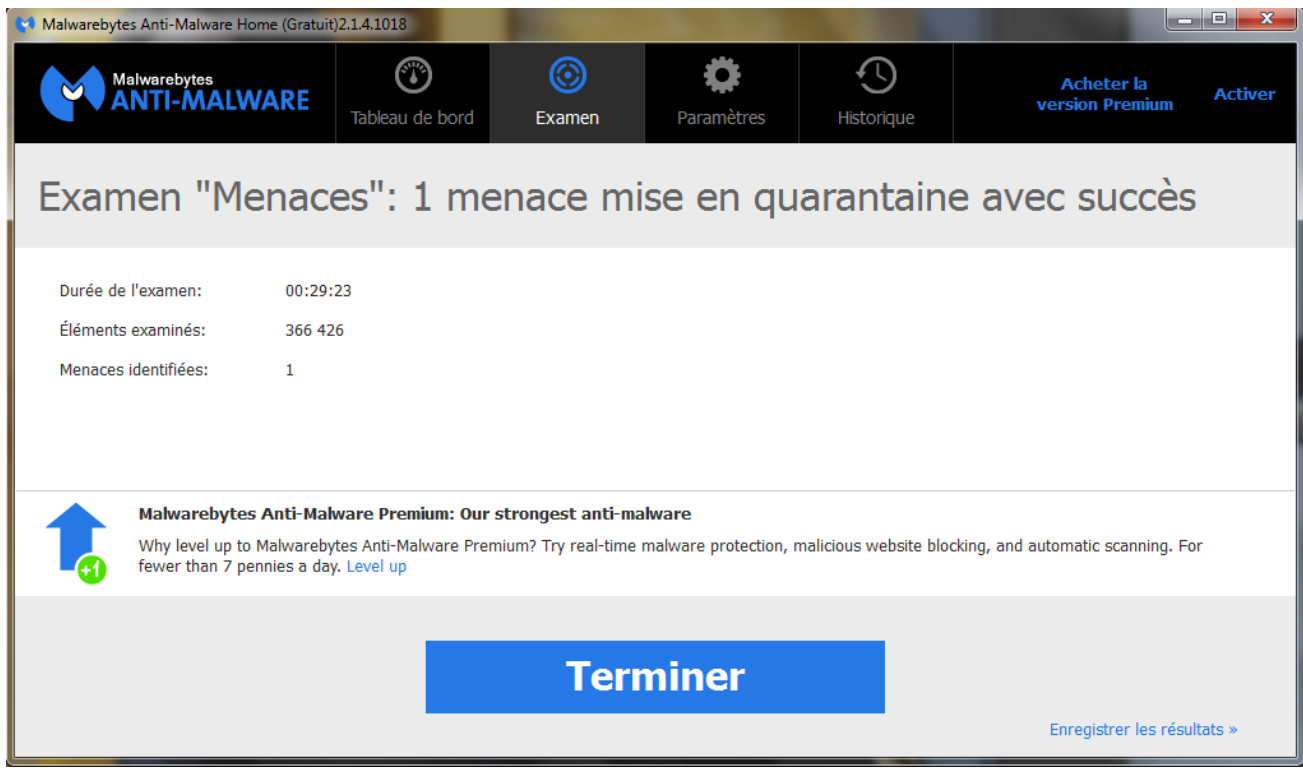

Cliquez sur **Terminer.**

Maintenant nous allons faire un petit tour par l'antivirus, j'ai fait le choix d'**Avast** car il est parmi les mieux noté sur les Benchmark et à l'avantage d'être gratuit !!! Alors je ne vais pas vous refaire le comment installer Avast, surtout que c'est plutôt simple mais il faut savoir que un antivirus est une bonne protection, deux c'est un désastre, c'est pas comme les couches de vêtements !!!!! Il faut également savoir qu'un antivirus doit être à jour, normalement les mises à jour se font automatiquement, moi j'aime bien les forcer un peu de temps en temps, surtout quand mon PC n'est pas connecté à Internet pendant un petit moment !

Forcer une mise à jour sur Avast :

Double cliquez sur l'icône d'Avast en bas à droite.

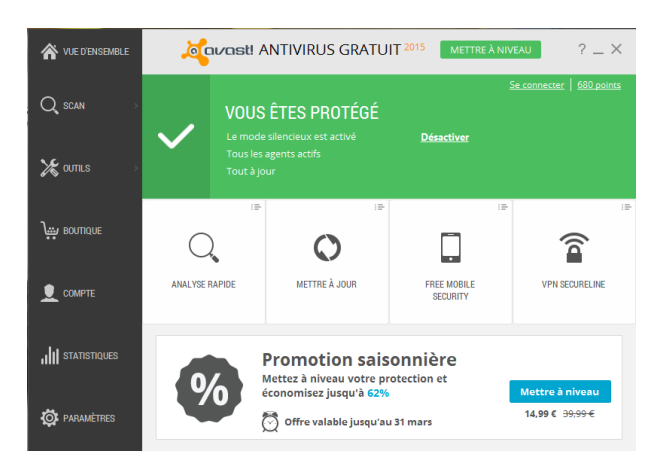

Ceci devrait s'ouvrir. Et cliquez juste sur **Mettre à jour.** Puis laisser faire.

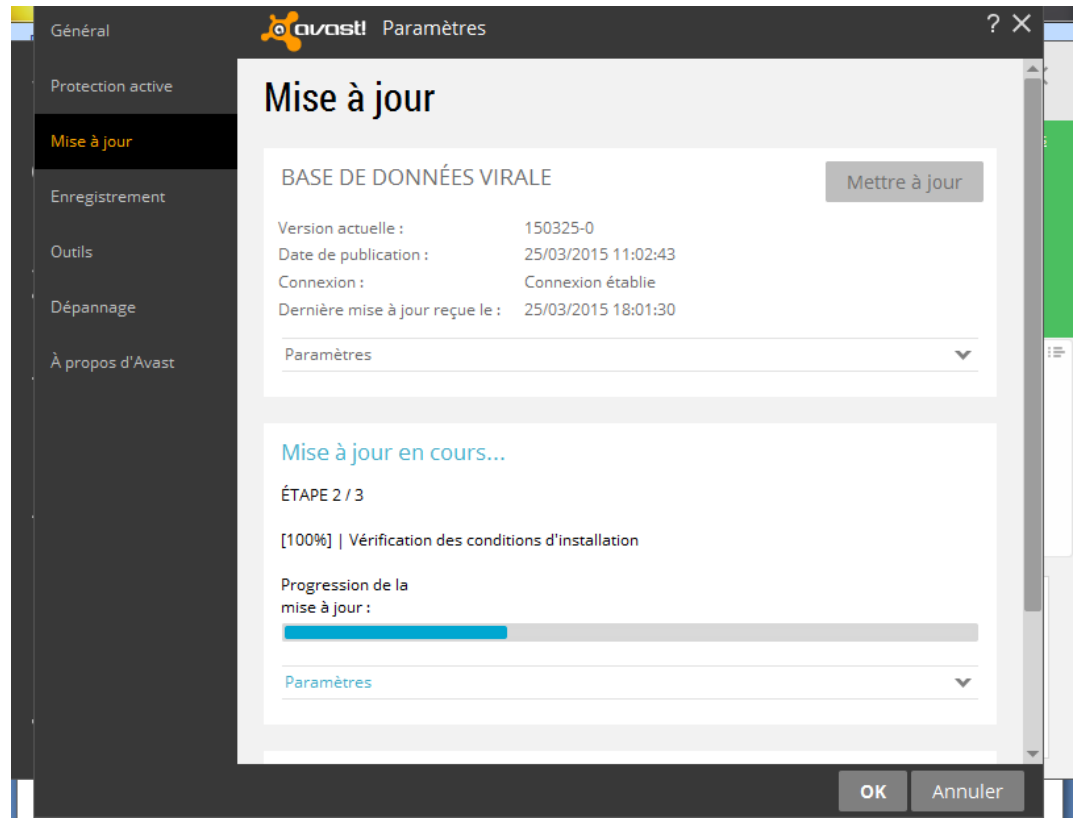

Si le logiciel vous demande de redémarrer (surtout en cas de mise à jour logiciel, faites le)

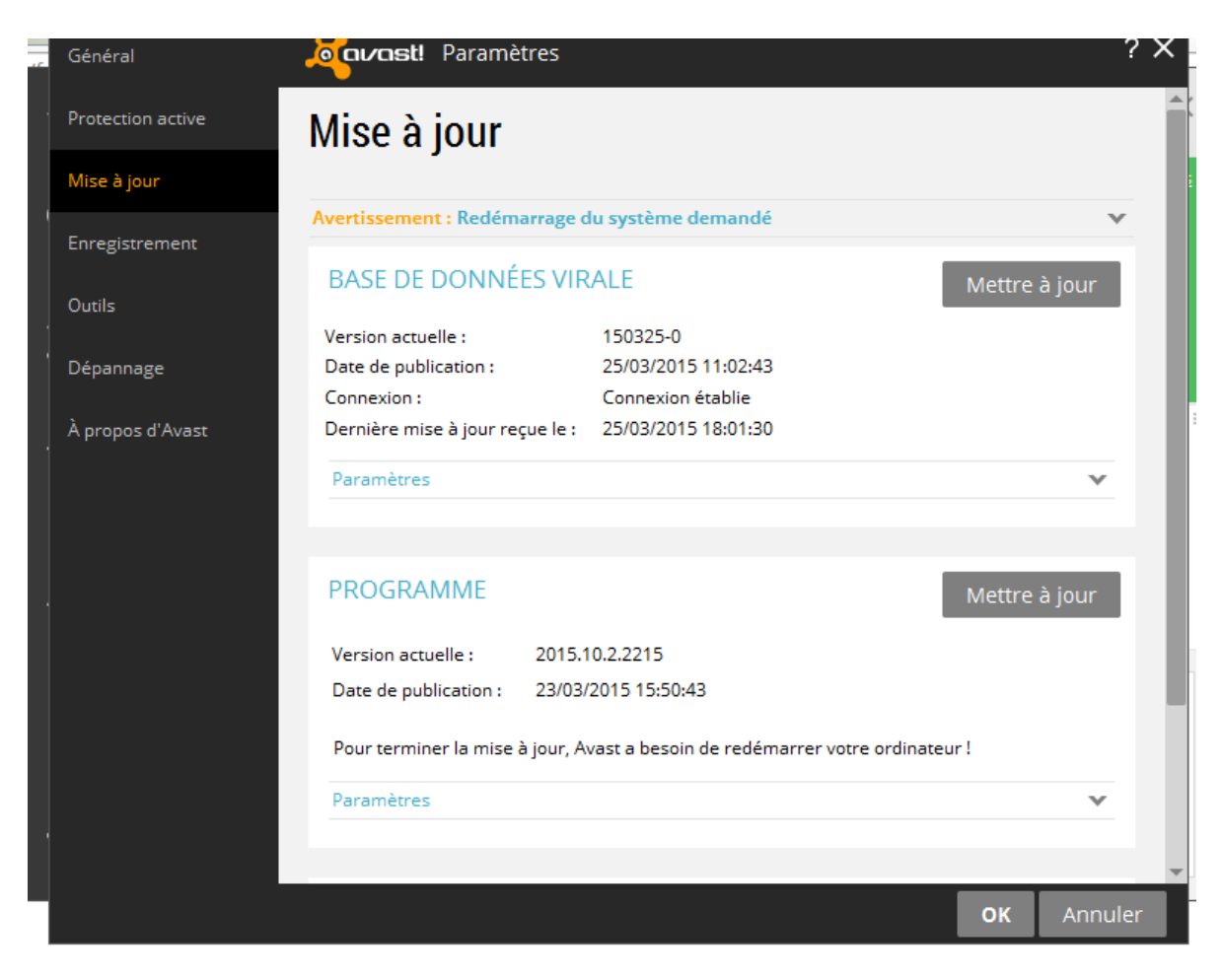

Après avoir redemarrer, votre ordinateur affichera ceci !

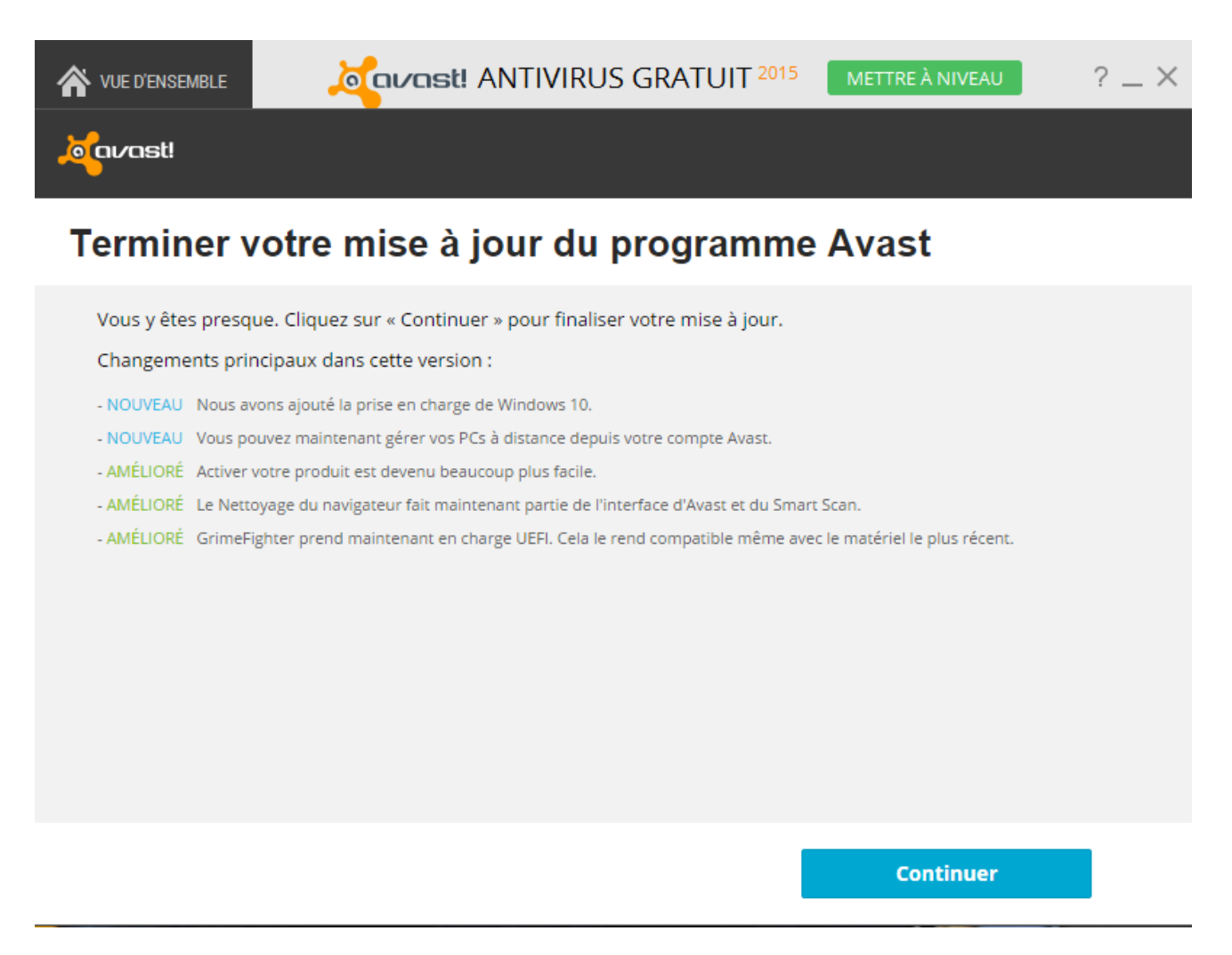

Un petit scan de virus ne serait pas de trop, vous en pensez quoi ?

C'est parti !

Si Avast est toujours ouvert, c'est cool, sinon cliquez sur l'icône en bas à droite ! Puis faites Scan

—> Analyse des virus.

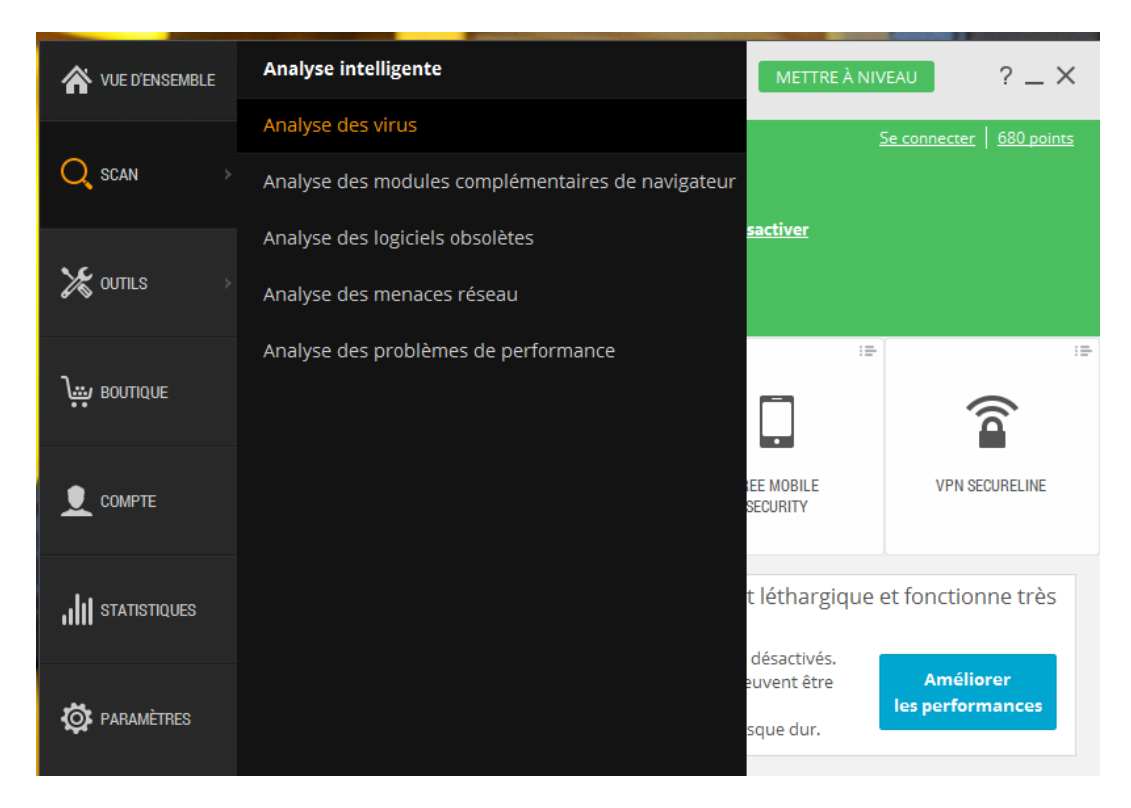

Choisir de préférence **Analyse système complète** puis **Démarrer**.

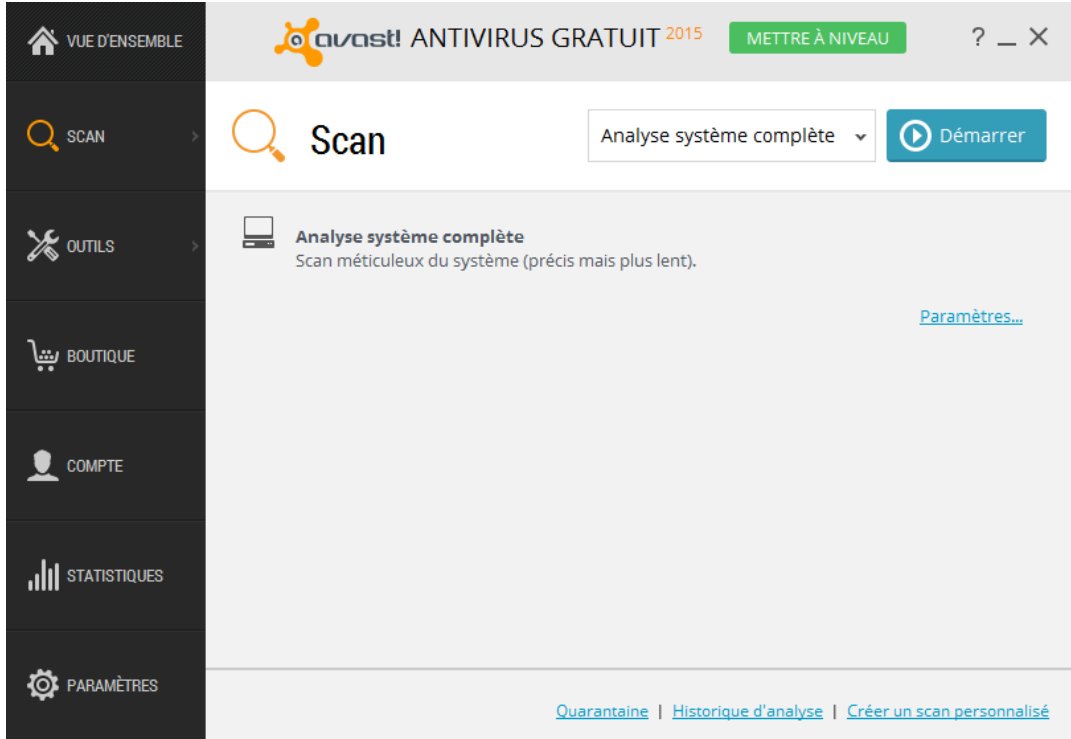

Et maintenant laissez tourner ! Et ça peut être TRÈS long !

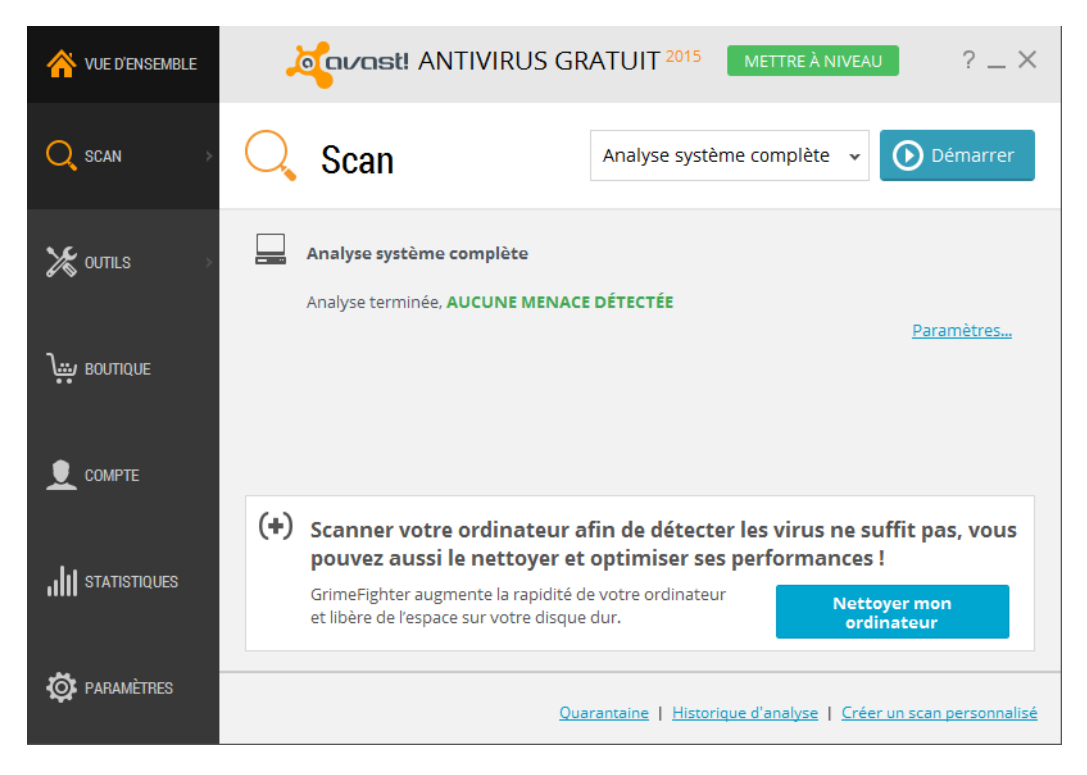

Dans le cas contraire, il suffira de mettre en quarantaine les éléments incriminés.

Il est conseillé de faire les trois assez régulièrement !

Have fun  $\odot$ 

Noémie.